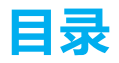

- 2 使用须知
- 3 产品简介
- 6 首次使用
- 7 设置锁
- 8 菜单介绍
- 9 操作说明
- 20 使用锁
- 27 添加到"萤石云视频"
- 30 维护与保养
- 32 附录
- 39 售后服务支持

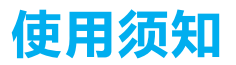

- 萤石智能门锁(以下简称为"锁")作为高科技产品,安装的好坏直接影响到门锁的正 常操作及使用寿命,建议您请有智能锁安装经验的师傅进行安装,并根据产品附件中门 板开孔图样板进行开孔,凿支承窝,确认所开凿的孔准确无误,然后严格按照本手册中 的步骤进行操作,如果安装后发现锁有任何异常,请及时和当地的经销商或本公司的售 后服务部门联系,以便快速解决问题。
- 如果您的房间正在装修,我们建议您将产品卸下,待装修完成后再把产品重新装上,这 样做的目的是:①.避免装修过程中腐蚀性物质或腐蚀性气体腐蚀锁体,影响外观及降低 产品使用寿命;②.避免门的油漆未干会影响锁的灵活传动;③.为避免对锁外观面造成 腐蚀,请勿使用消毒液等腐蚀性液体擦拭锁外表面。
- . 门锁在恢复出厂设置后会清空所有用户信息,在门锁安装调试完成后,请您尽快将锁恢 复出厂设置并重新添加密码、感应卡、指纹等开锁信息。
- . 门锁使用一段时间后,电池电量偏低时,门锁会发出低电压警报,每次开门会语音提示 电量不足,此时请及时给电池充电。
- . 若您要出远门或长期不使用锁,请将机械钥匙随身携带。
- . 鉴于锁产品本身置于开放环境等特点,我们建议您谨慎注意使用安全,包括妥善保管机 械钥匙及感应卡等细小部件、开锁前核查周围环境、定期更新密码及感应卡设置、及时 擦除残留指纹等,避免您的开锁信息被非法盗取、复制,造成安全隐患。
- . 支持人脸或指纹识别开锁的电子锁,将涉及您的人脸、指纹信息的处理。萤石仅为向您 提供开锁功能之必要,仅针对您以事先录入方式做出授权的人脸或指纹进行分析比对, 您所录入的原始信息及其处理过程均在您自行控制管理的设备本地进行,不会在云端存 储。萤石承诺,严格遵守所有适用法规,妥善保护您的个人信息安全。您可通过萤石网 站或"萤石云视频"客户端查阅《萤石智能门锁类产品服务使用规则》,进一步了解我 们的承诺与实践措施。

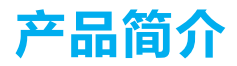

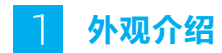

#### 外观图

室外 しょうしょう しょうしょう つきのう 室内

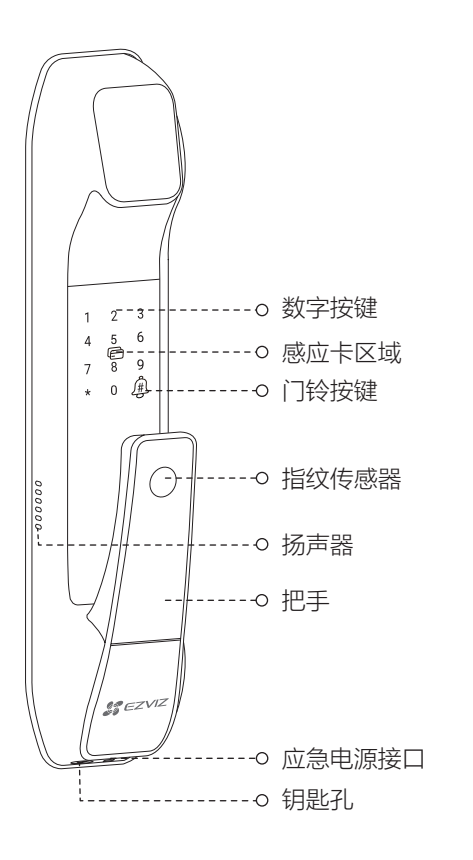

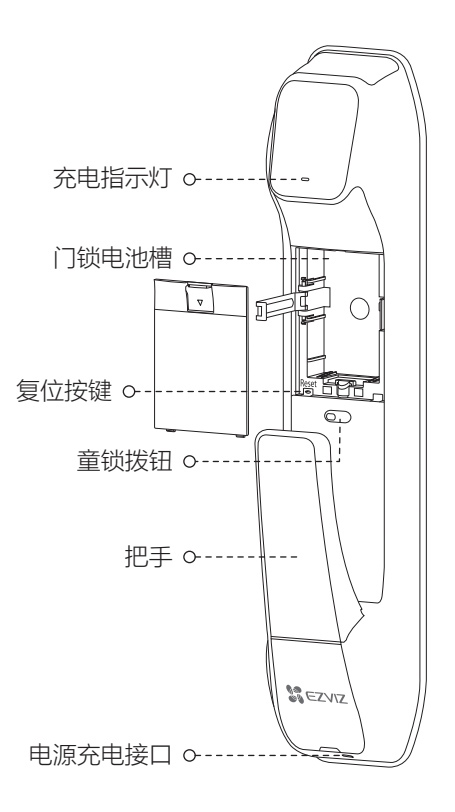

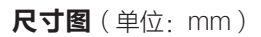

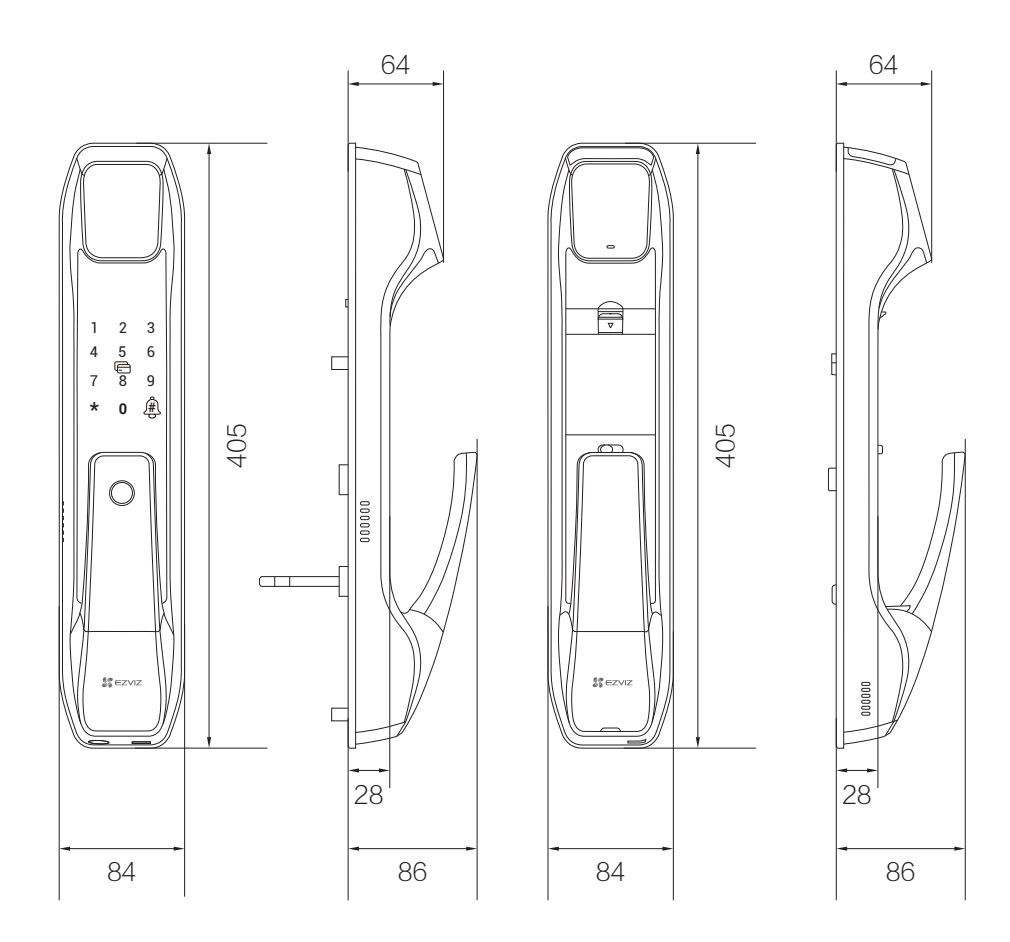

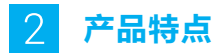

- 支持密码、指纹、感应卡以及机械钥匙等多种开锁方式; .
- 支持用户权限分级管理功能; .
- 支持虚位密码功能; .
- 支持可设常开功能(通道功能); .
- 支持远程临时密码授权、开门告警推送等功能; .
- 支持童锁功能。 .

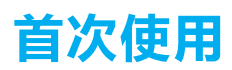

门锁安装好后(具体安装步骤请参见附录),请按照以下内容配置,直到合适为止。

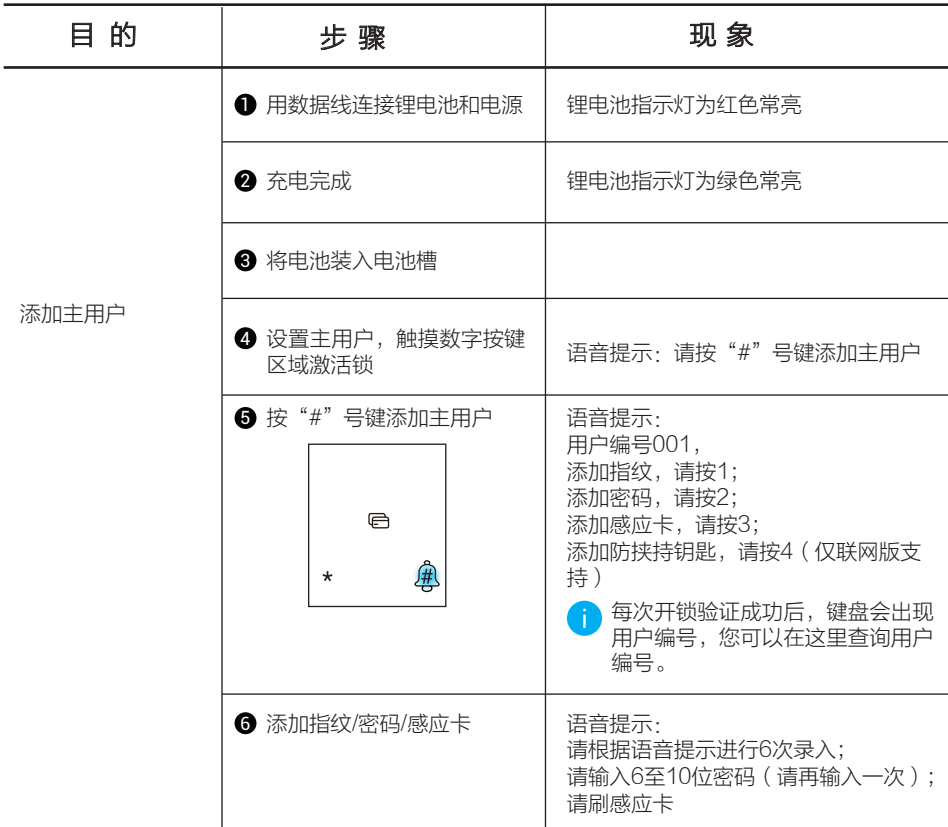

删除用户操作需要输入对应的用户编号,请您记住当前录入的用户编号。

首次添加萤石安全感应卡:

- 1 进入添加卡界面,语音提示请刷感应卡
- 2 刷感应卡,语音提示请设置6位感应卡密码
- 3 两次密码输入成功后,语音提示请刷卡
- 4 刷卡成功,此时语音提示成功或者失败,请保管好感应卡。
	- 请记住感应卡6位安全码,以便删除后再添加。

设置锁

首次配置完成后,您可以进行用户管理、系统设置等操作。

#### 激活锁

触碰数字按键区域,锁被激活。

#### 进入主菜单

使用主用户的指纹、密码或者感应卡成功验证,按"#"号键再次验证,然后按"#"号键 即可进入主菜单。

#### 数字键盘功能

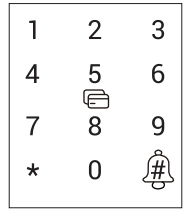

"0~9"键:数字输入键; "\*"键:取消、返回、退出功能; "#"键:确认; " "键:门铃。

# 菜单介绍

实际菜单可能有调整,请以实际为准。

使用主用户的指纹、密码或者感应卡成功验证,按"#"号键再次验证,按"#"号键即可 进入主菜单。

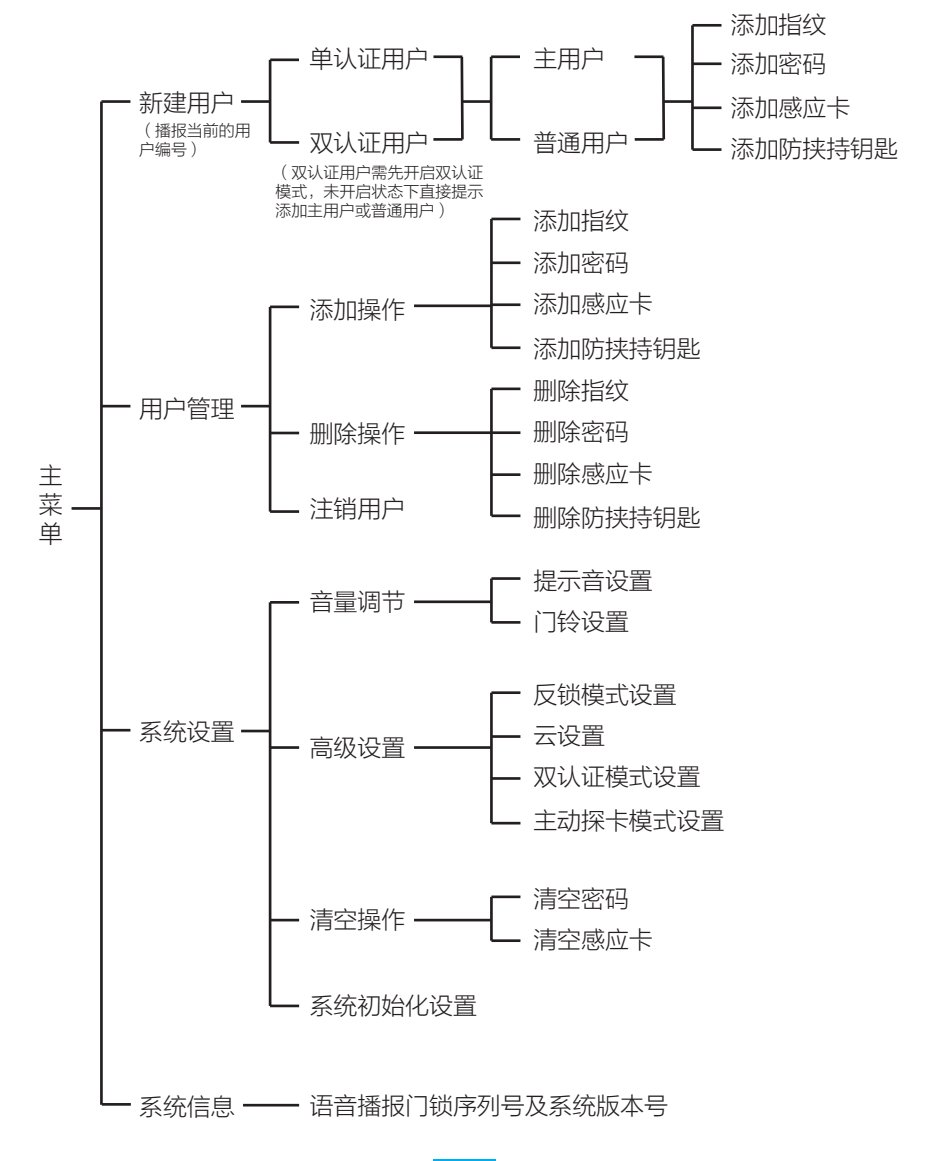

操作说明

#### 新建普通用户

■ 主用户进入主菜单后可以进行新建普通用户的操作。 主用户可以登录菜单,进行添加、删除用户和设置等操作;普通用户仅做用户解 锁。

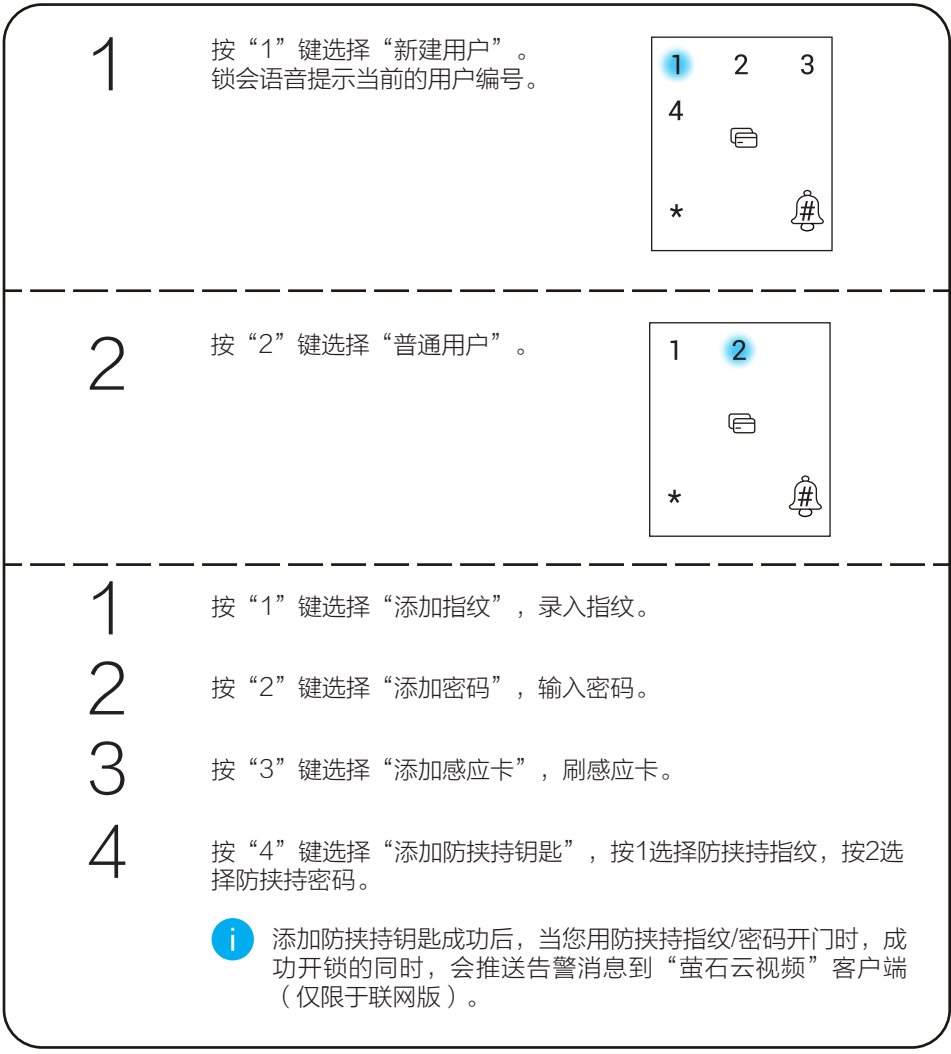

#### 添加指纹

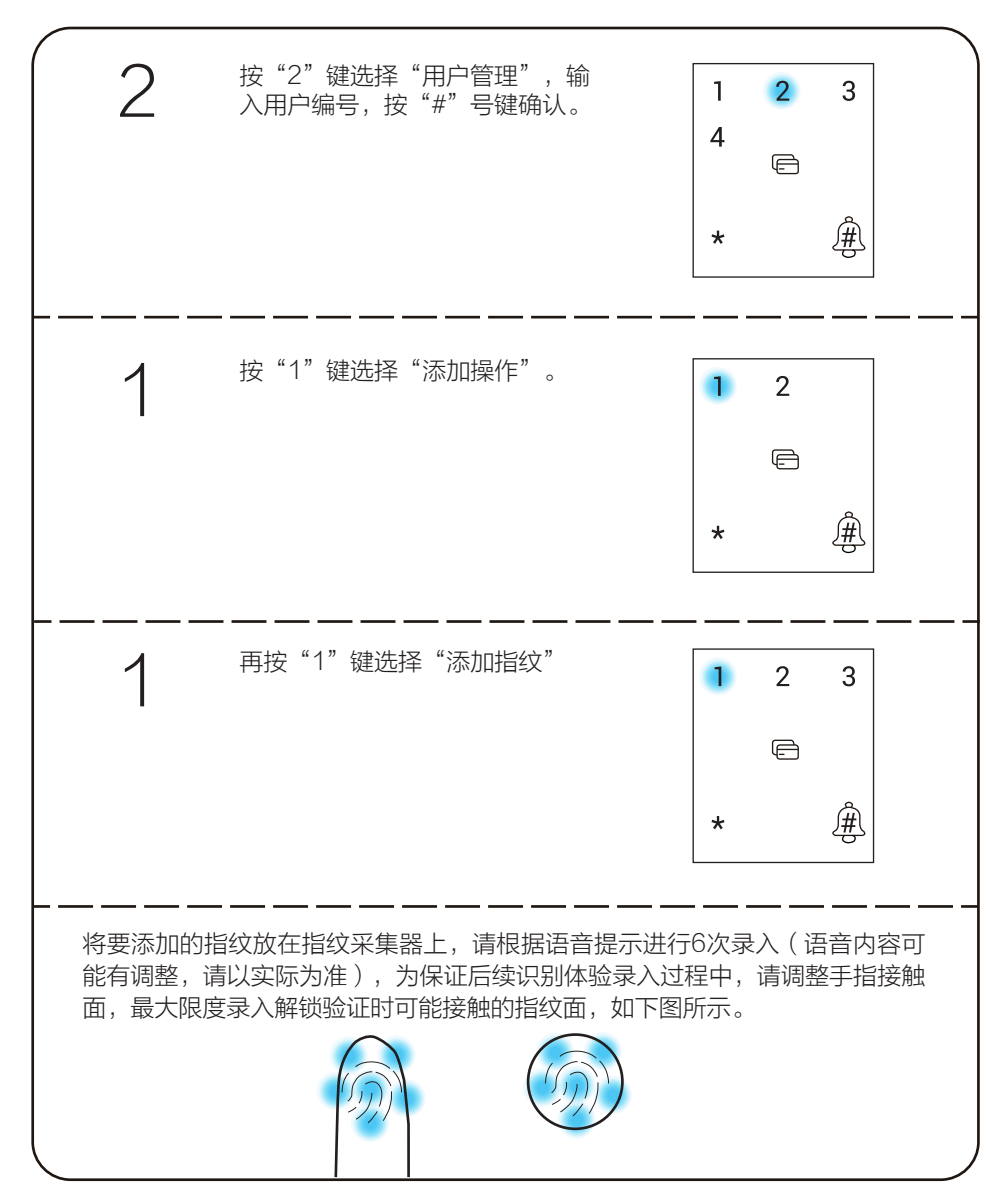

## 添加密码

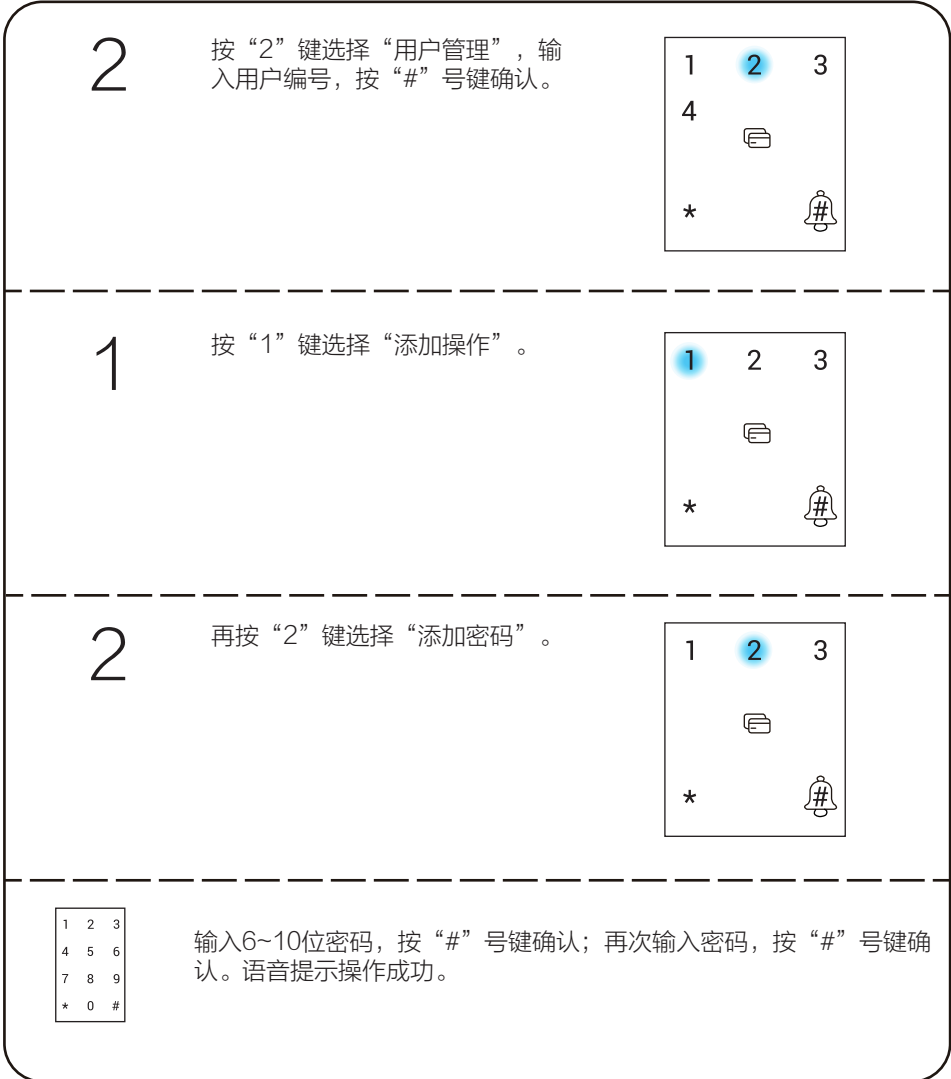

## 添加感应卡

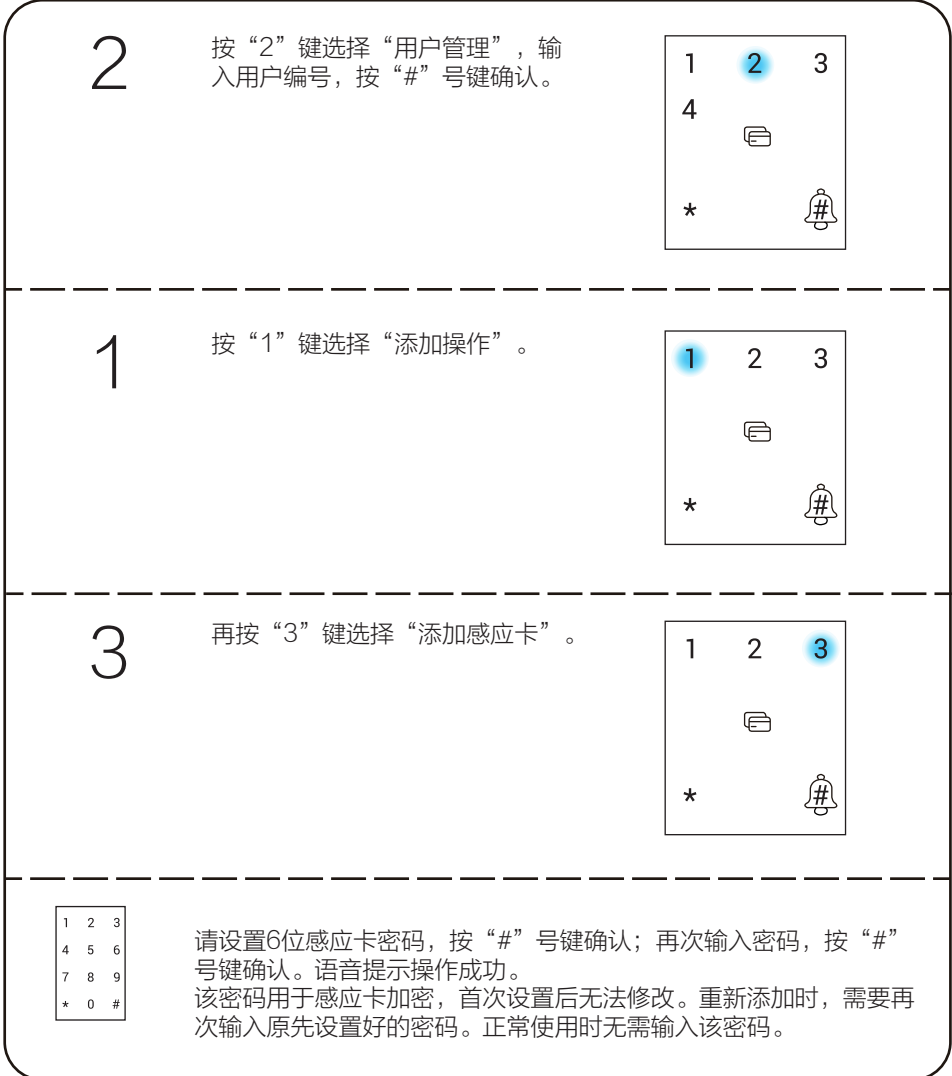

### 删除操作

当前登录的用户无法删除。

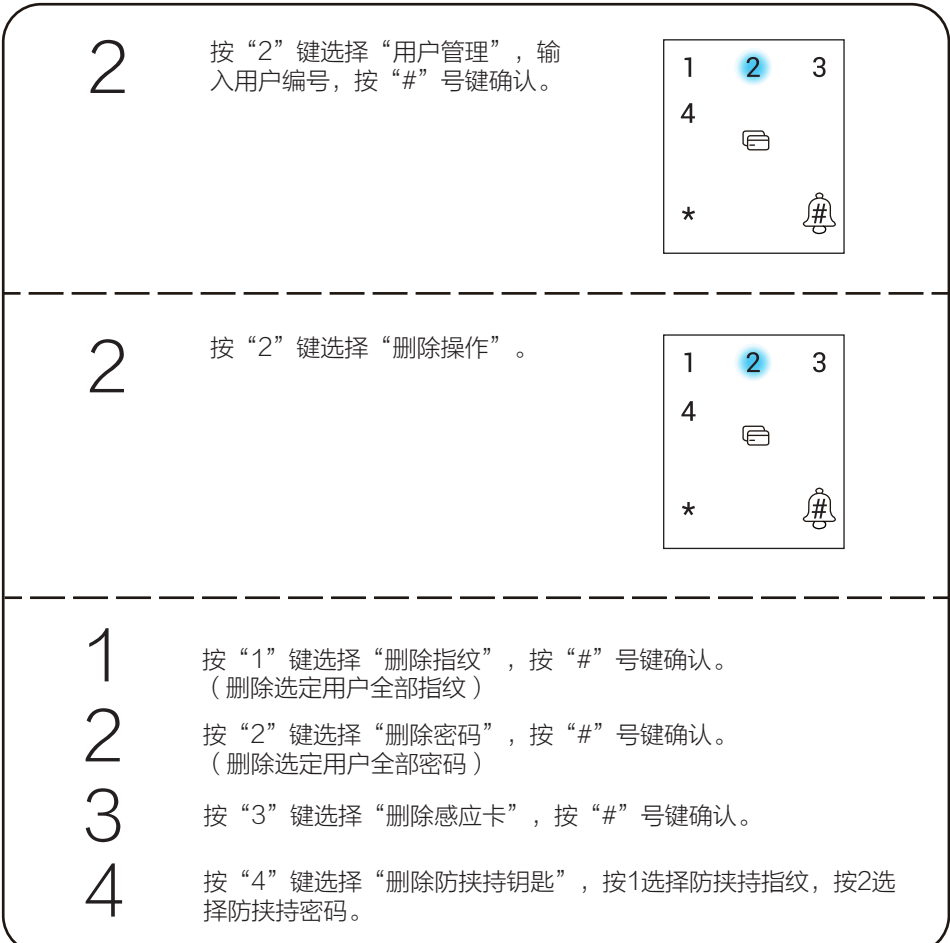

### 注销用户

f i

不支持登录的用户自我注销。

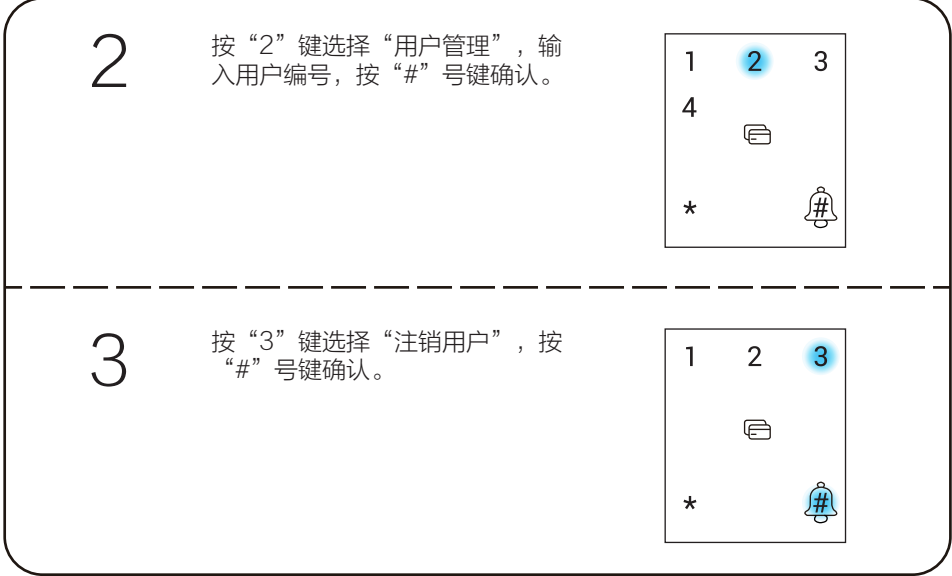

# 音量调节

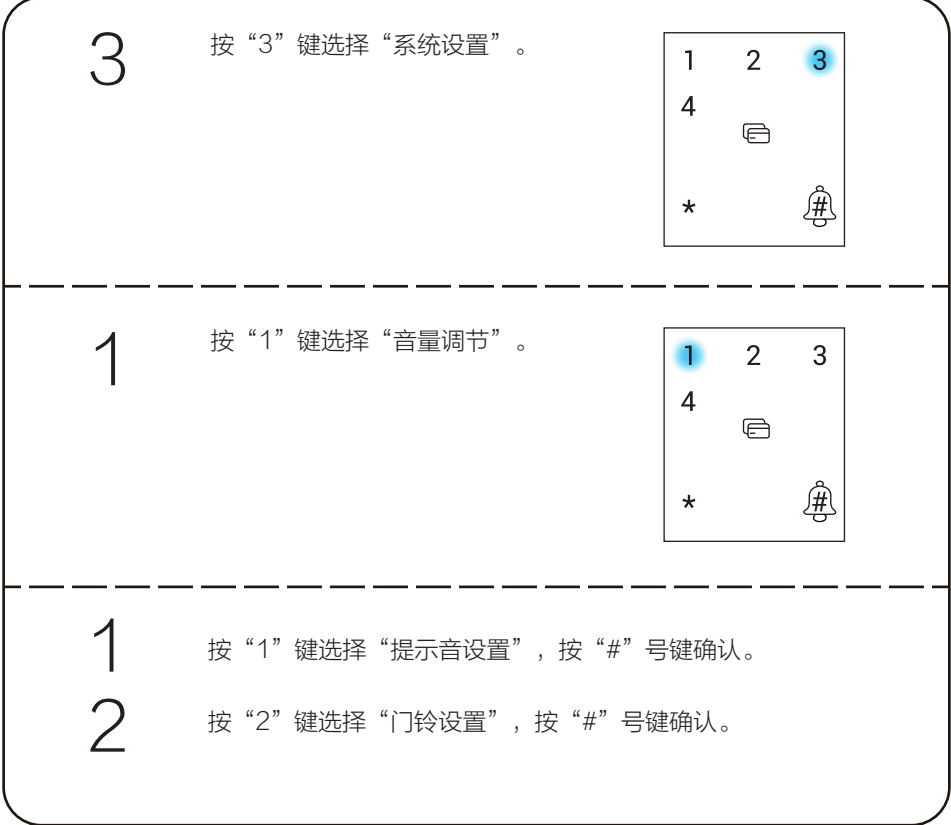

#### 高级设置

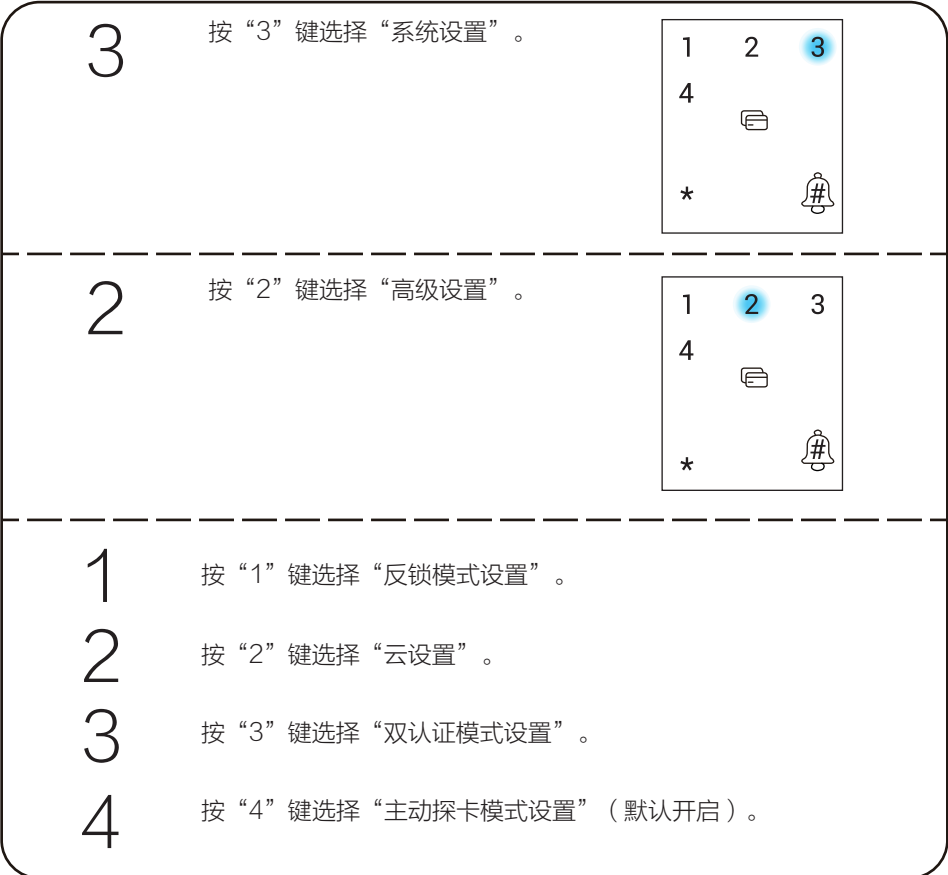

- . 反锁模式:开启反锁模式后,需要将保险旋钮锁上才算反锁,此时门外只有主用 户能开门(不影响门内正常开关门);关闭反锁模式后,门外普通用户和主用户 都能开门。
	- 云设置:添加网关,具体步骤请参考P29。
	- . 双认证模式:开启双认证模式后,请新建双认证用户,并在双认证用户下新增指 纹、密码、或卡;双认证用户需要增加两枚以上的电子钥匙(电子钥匙指指纹、 密码、卡);双认证用户解锁时,需要采用两枚不同的电子钥匙验证,例如使用 指纹1+指纹2验证或指纹1+密码验证等。
	- 主动探卡模式(默认开启):开启主动探卡模式后,只要感应卡靠近感应区即可 识别开锁;关闭主动探卡模式后,需要先触摸按键区唤醒锁,才能识别感应卡。

## 清空操作

登录用户的信息不会被清空。

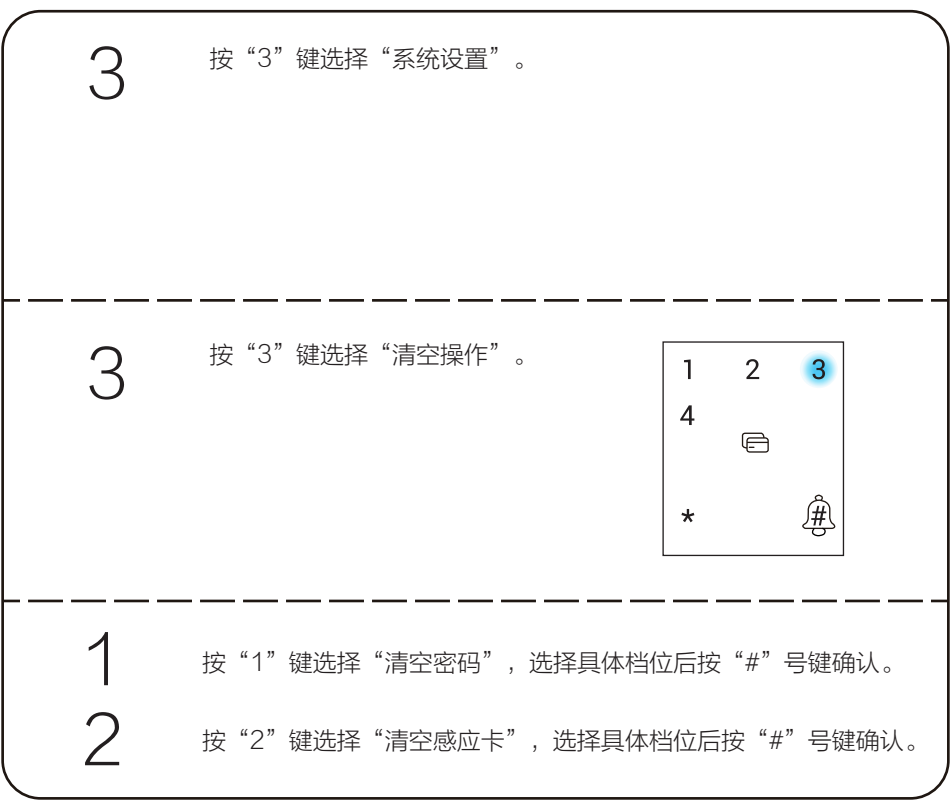

# 系统初始化设置

∫il

选择系统初始化设置后,用户信息将被清空,锁恢复出厂设置的状态。

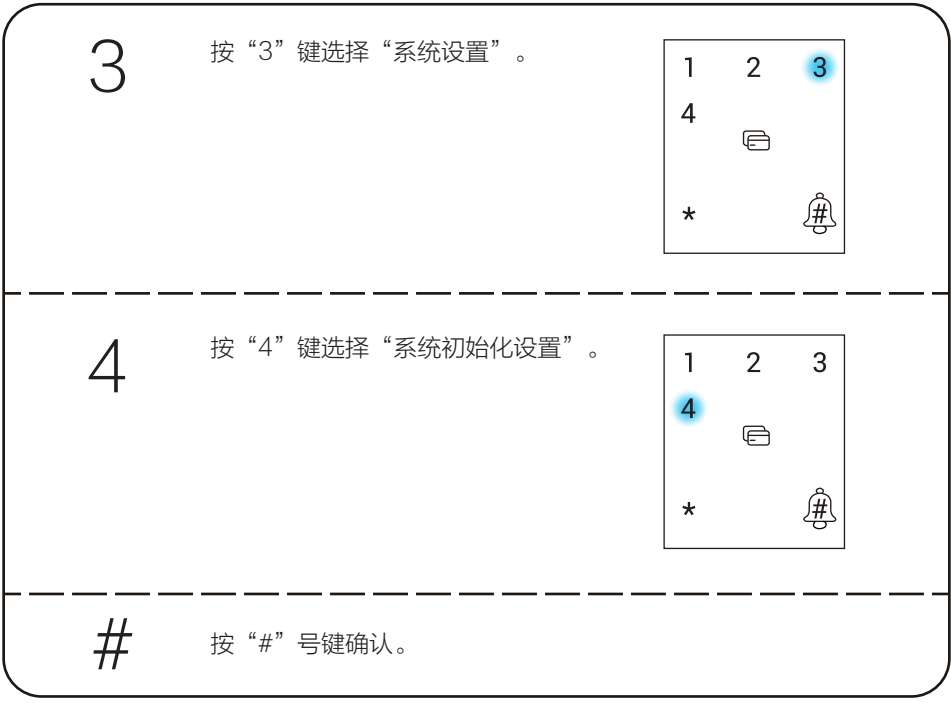

### 系统信息

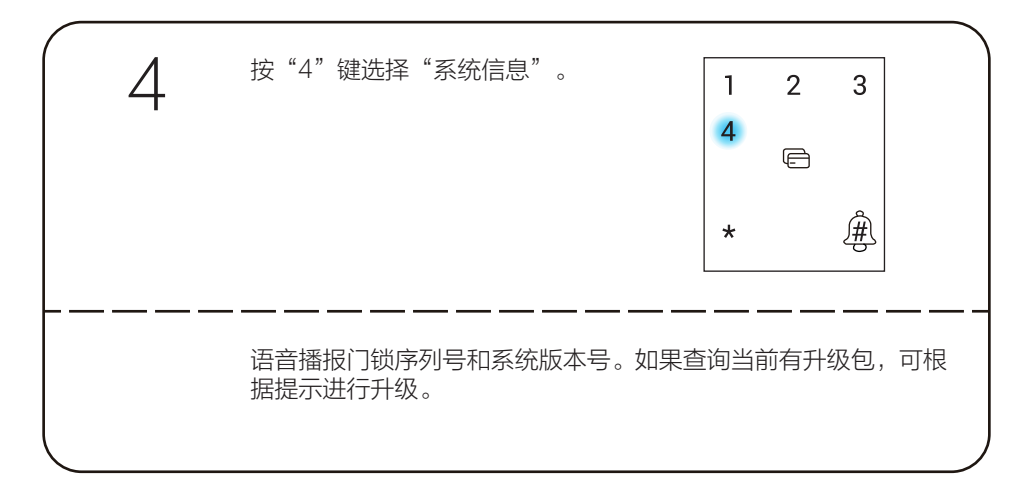

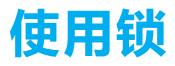

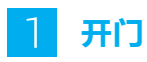

在推把手开门时,请小心不要夹到手。

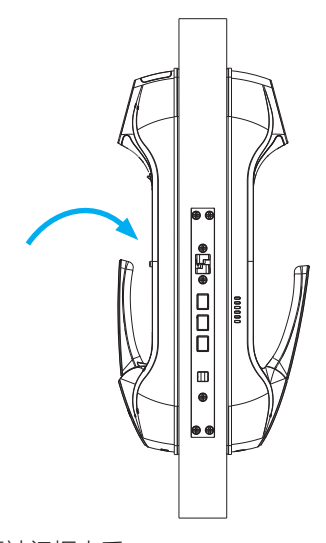

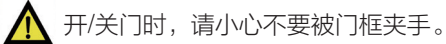

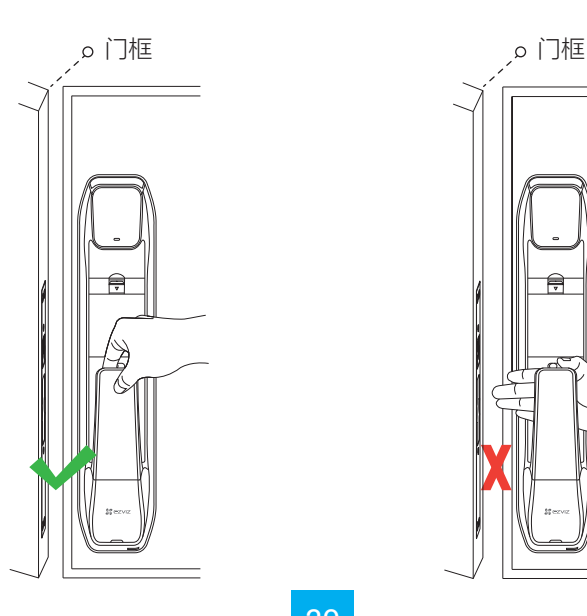

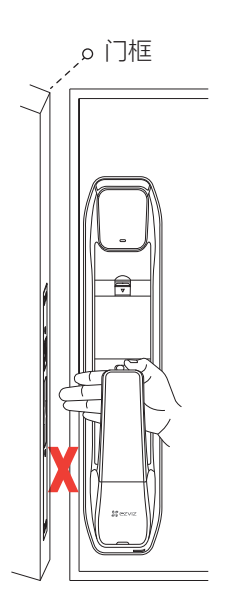

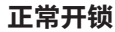

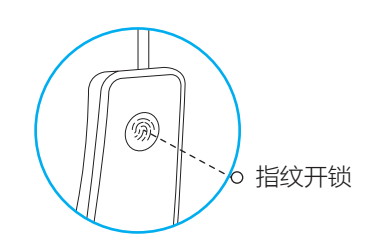

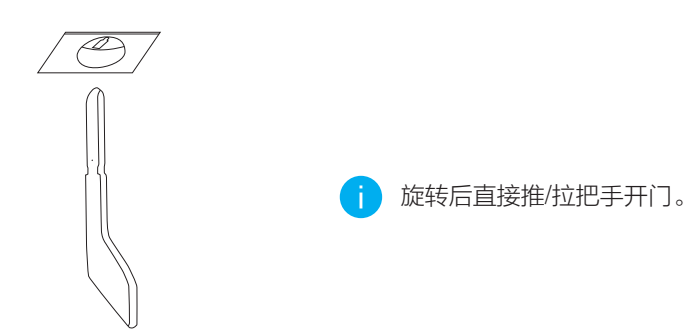

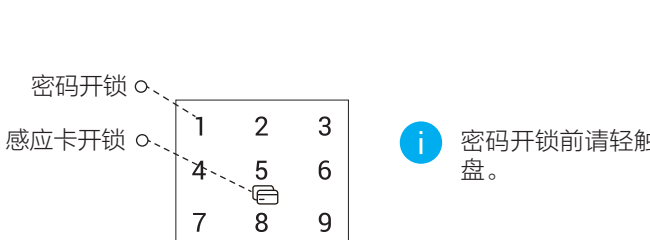

 $\mathsf g$ 興

 $\overline{0}$ 

钥匙开锁

 $\overline{7}$ 

 $\star$ 

密码开锁前请轻触按键中心区域唤醒键

为了您的隐私安全,建议您定期更换密码并清洁按键区避免留下印记。

#### 虚位密码

智能锁支持虚位密码功能,可预防通过查看痕迹破解密码。

输入密码时,可在正确密码的前后输入任意数字(最长支持20位),只要中间任意一段 为正确密码就能解锁。

例如: 正确密码为123456, 可输入xxx123456xxx并按"#"号键确认, 这样也能正确验 证开门。

#### 童锁

拨动后面板的童锁拨钮,拨钮显示为红色时内把手锁定,此时推/拉内把手无法开锁;拨动 童锁拨钮,拨钮显示为绿色时内把手解锁,此时推/拉内把手可以开门。

#### 常开功能

主用户验证成功后按"#"号键,再次验证后输入68即可进入常开状态,常开状态下可以推/ 拉把手直接开门。再次验证密码、指纹、感应卡或者通过拨动内面板的童锁拨钮(锁定内把 手), 即可退出常开状态。

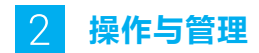

#### 采集指纹

将要添加的指纹放在指纹采集器上,请根据语音提示进行6次录入(语音内容可能有调整 ,请以实际为准),为保证后续识别体验,录入过程中,请调整手指接触面,最大限度录 入解锁验证时可能接触的指纹面,如下图所示。

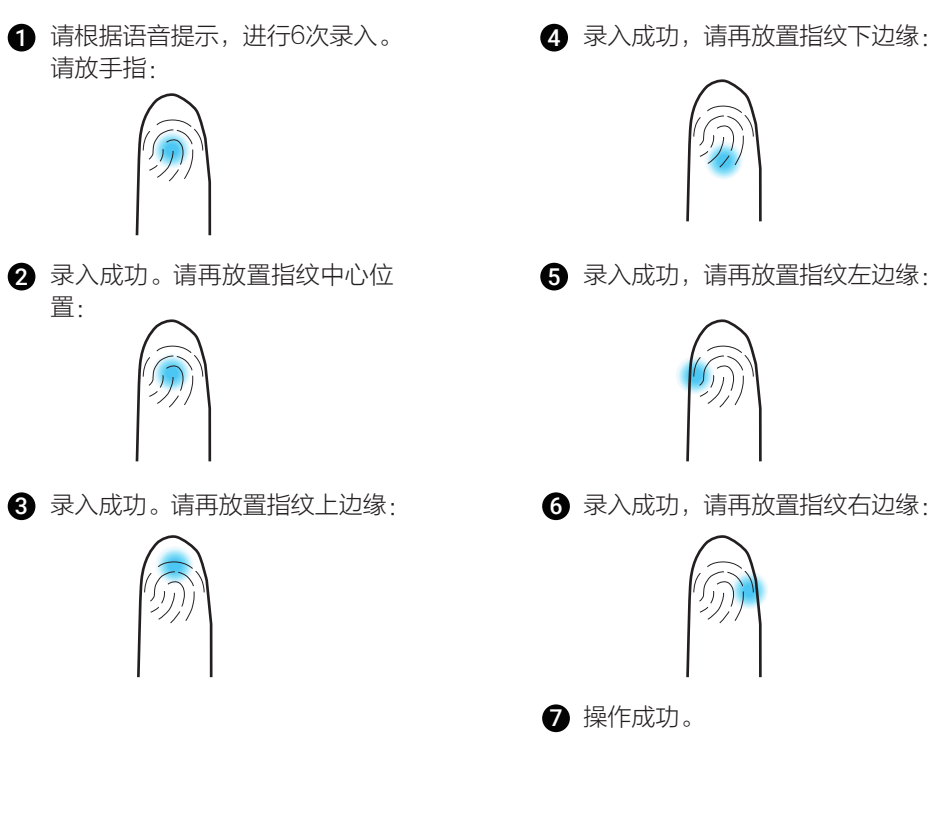

- 
- 

4 录入成功,请再放置指纹下边缘:

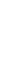

#### 锂电池充电

当电池电量不足时,打开电池槽取出锂电池,使用电源适配器(5V --- 2A,需自备)给电池充 电, LED指示灯绿色时表示已充满。使用5V == 2A适配器情况下, 单块电池充满约6小时。

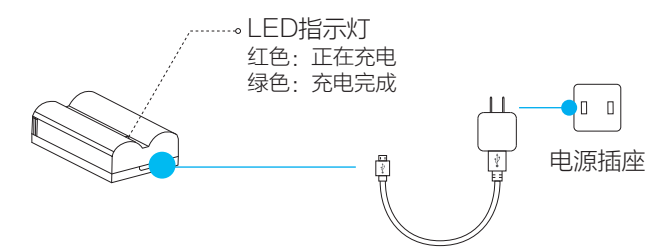

或者直接通过后面板底部的电源接口 (5V == 2A, 需自备)充电, 充电时后面板指示灯显 示红色,充电完成显示蓝色。

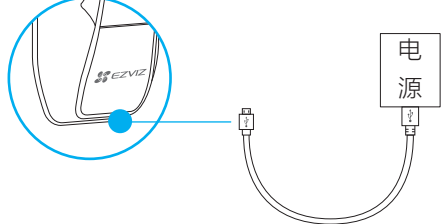

如电池长时间未使用,请打开电池槽取出锂电池,使用电源适配器(5V == 2A, 需自备) 给电池充电。

#### 使用应急电源

当电池电量耗尽而且没带钥匙时,使用micro- USB充电线连接智能锁前面板底部的 micro-USB应急电源接口及充电宝(或者支持OTG的手机)给智能锁供电,然后使用指 纹、密码或感应卡开锁。

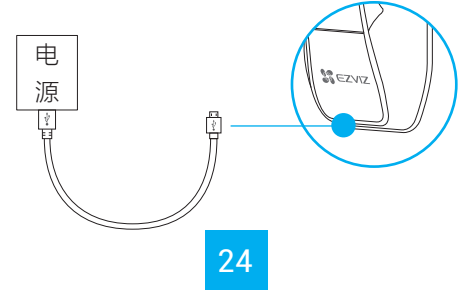

#### 安装电池

- ❶ 安装电池方法:取下电池盖,在电池盒中装入锂电池,扣紧电池扣,然后合紧电池 盖。
- 请遵守当地环境保护法标准处理废旧电池; 2 电池应保存在常温、干燥环境中,要远离热源,也不要置于阳光直射的地方。

#### 警示功能

- 锁被强行拆除时,锁会发出警报60秒钟。 1. 强拆告警
- 2. 键盘锁定

5分钟内指纹、密码或感应卡连续5次验证失败,系统锁定3分钟。唤醒后有剩余锁定 时间播报。

3. 低压告警

电池电量不足时,每次操作设备时都会提示电量不足。

21

#### 恢复出厂设置

取下电池,用针状物按住复位孔中的复位按键,然后将锂电池装回去,听到语音提示后松 开复位按键,按"#"号键确认,锁恢复出厂设置,所有用户及门锁配置信息都会恢复至 出厂状态。

或者,您可以使用主用户的指纹、密码或者感应卡成功验证,按"#"号键再次验证,按 "#"号键进入主菜单,选择"系统设置 > 系统初始化设置",按"#"号键,确认锁恢复 出厂设置,所有用户及门锁配置信息都会恢复至出厂状态。

#### 在线升级

门锁支持在线升级。进入系统信息,查询是否有可升级版本,根据提示完成升级操作。升 级后的功能和本手册内容可能存在部分差异,请以实际为准。

# 添加到"萤石云视频"

非联网版无智能锁网关(以下简称"网关"),无需进行该章节操作。如果需要关联新网 关,请直接从P29开始操作。

#### 网关和锁默认已经相互关联,网关外观请以具体实物为准。

请根据以下步骤将锁、网关添加到"萤石云"(网关和锁距离不超过5米)。

1. 将网关连接电源

将网关插入插座中,指示灯由橙色常亮变为白灯快闪并有语音提示时,表示网关启动 完成。

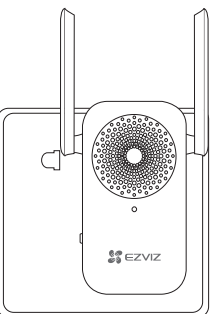

2. 注册"萤石云视频"

将手机连接Wi-Fi网络扫描下面的二维码,下载并安装"萤石云视频"客户端,注册并 登录"萤石云视频"。

如果您已经有了"黄石云"账户,可略过这一步直接登录。(请检查您的"黄石云视 频"客户端是否是最新版本,如果不是请及时升级。)

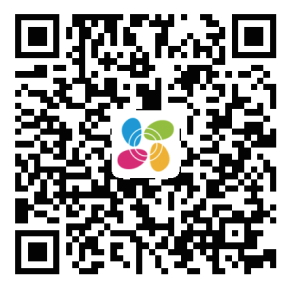

#### 3. 检查配网状态

如果您已经进行过网络配置,需要重新配网,请长按网关功能键3秒,"嘀"地一声后 松手,网关白灯快闪,网关进入配网模式。

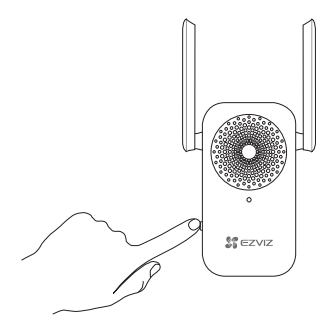

4. 添加网关到"萤石云视频"

在配网模式下,在"萤石云视频"客户端中,扫描电池盖背后或者网关机身上的二维 码,根据"萤石云视频"客户端的提示添加网关。 在最后一步中,根据客户端的提示,用主用户的指纹、密码或感应卡进行身份验证。

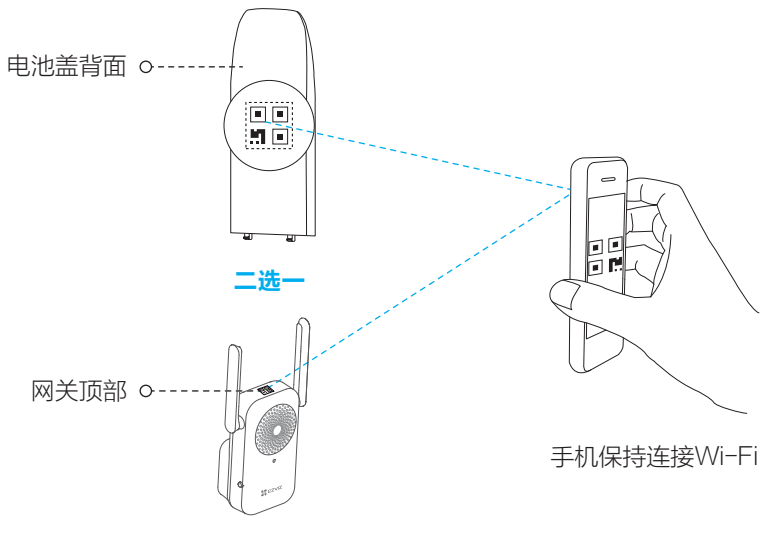

如果添加失败,请查看第29页根据完整的步骤完成锁的添加。

如果您的锁和网关没有关联,或者需要重新关联新的锁和网关,请根据以下步骤完成添加。

#### 1. 开启云开关设置功能

使用主用户开门方式验证成功后,进入主菜单,选择"系统设置 > 高级设置 > 云设置 > 云开关设置 > 开启"(请确认云开关开启后才能进行下一步)。

#### 2. 进入网关的添加模式

短按一次网关的功能键,进入添加模式。 (如果3分钟内没有完成添加的话,网关会判断超时并自动退出添加模式)

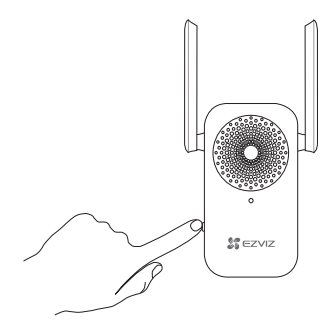

#### 3. 关联锁和网关

进入锁的主菜单后,选择"系统设置>高级设置>云设置>添加网关",锁会显示搜 索到的网关序列号,通过数字键选择需要关联的网关序列号,此时对应的网关和锁会 开始关联。当锁提示操作成功,并且网关有关联成功的提示时,表示锁和网关关联成 功。

此时,可以退出锁的菜单。

#### 4. 登录"萤石云视频"

登录"萤石云视频"客户端。 (如果您还没有账户,请扫描第27页的二维码,下载并注册"萤石云视频"客户端)

#### 5. 添加网关到"萤石云"

在"萤石云视频"客户端中,扫描网关机身上的二维码,根据界面的提示添加网关。 在最后一步中,根据提示,用主用户的指纹、密码或感应卡进行身份验证。

#### 6. 检测联网功能

使用指纹、密码或感应卡开锁,当客户端收到推送消息,表示联网功能已启用,如果 您没有收到推送消息,请重新添加网关到"萤石云视频"。

# 维护与保养

# 日常维护与保养

- •请勿让锁面与腐蚀性物质接触,以免破坏锁面保护层,影响锁面的光泽度。
- •把手是门锁的关键部位,其灵活度直接影响门锁的使用,请勿在把手上悬挂物件。
- 如果门变形,会使组合斜舌进入门框盒摩擦过大,不能完全伸展,此时应调整门扣板位 置。
- 电池电量不足告警后,请立即给电池充电,以确保门锁正常使用。
- 请妥善保管机械钥匙、感应卡及开锁密码等开锁设施、信息。 .
- 请勿用坚硬的、尖锐的物体刻划触摸键盘表面。 .
- •如锁转动不灵活或不能保持正确的位置,应请专业人员检查门锁。
- 经常保持锁体转动部位有润滑剂,以保持其转动顺畅及延长使用寿命。 .
- •建议半年或一年检查一次,同时检查紧固螺钉有否松动,以确保紧固。
- •锁芯在使用过程中,定期(一年或半年)或在钥匙插拔不顺畅时,可在锁芯槽内抹入专 用润滑油以确保钥匙插拔顺畅。但切忌加入其他油类来作润滑,以避免油脂粘住弹子弹 簧,导致锁芯不能转动而不能开启。

# 2 常见问题排除

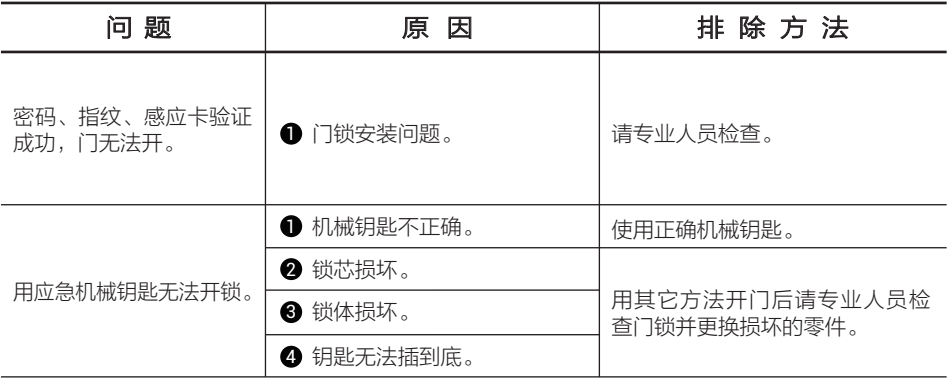

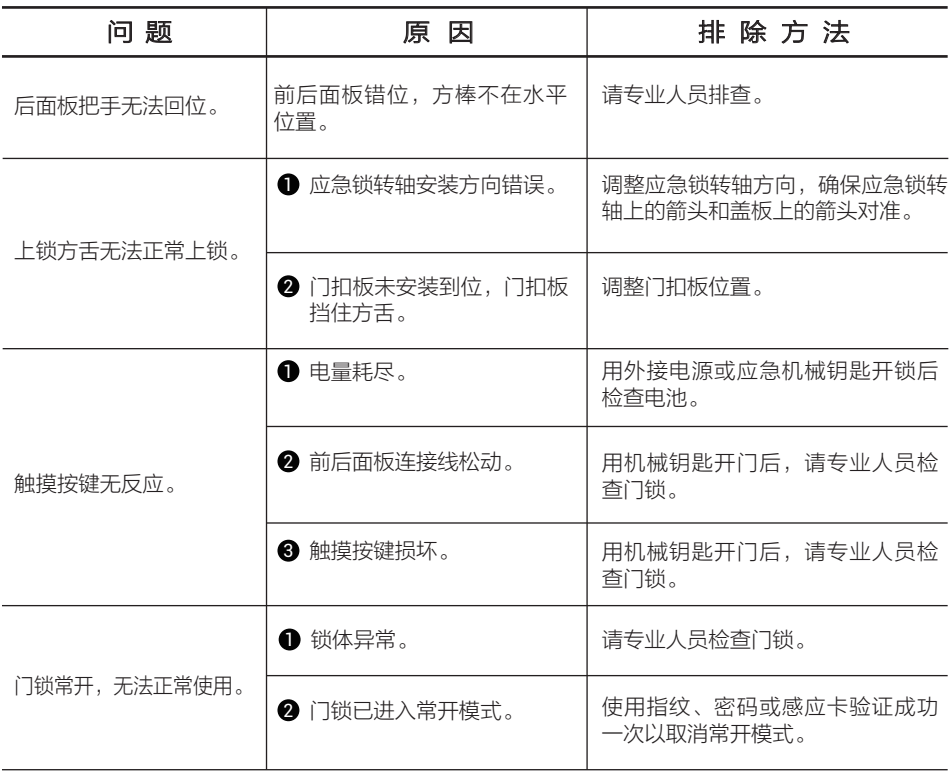

附录

# 装箱清单

打开产品包装后,请确认设备是否完好,对照下图确认配件是否齐全。

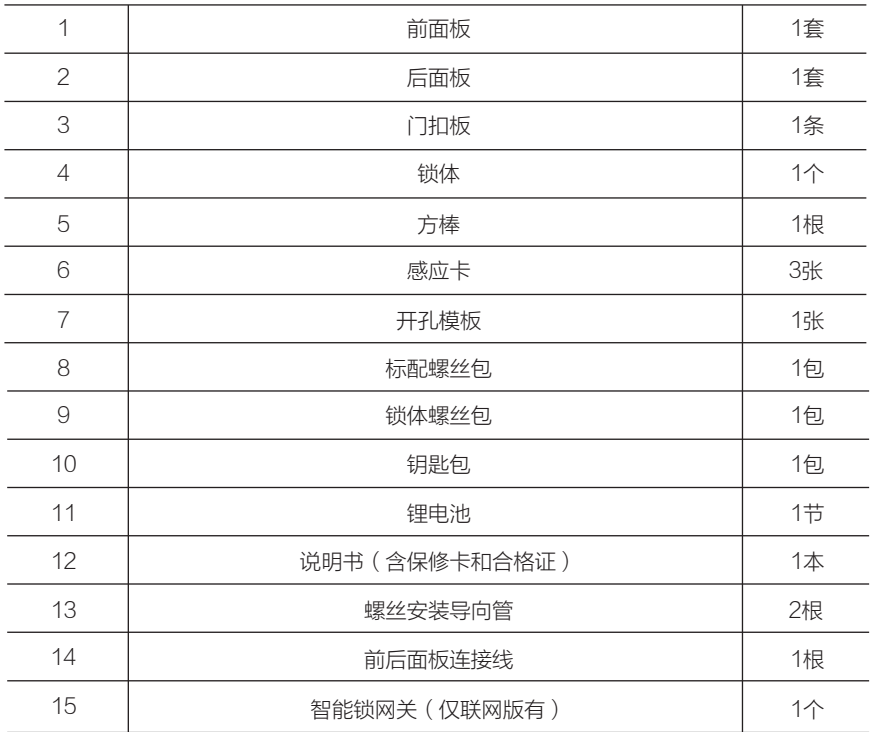

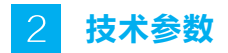

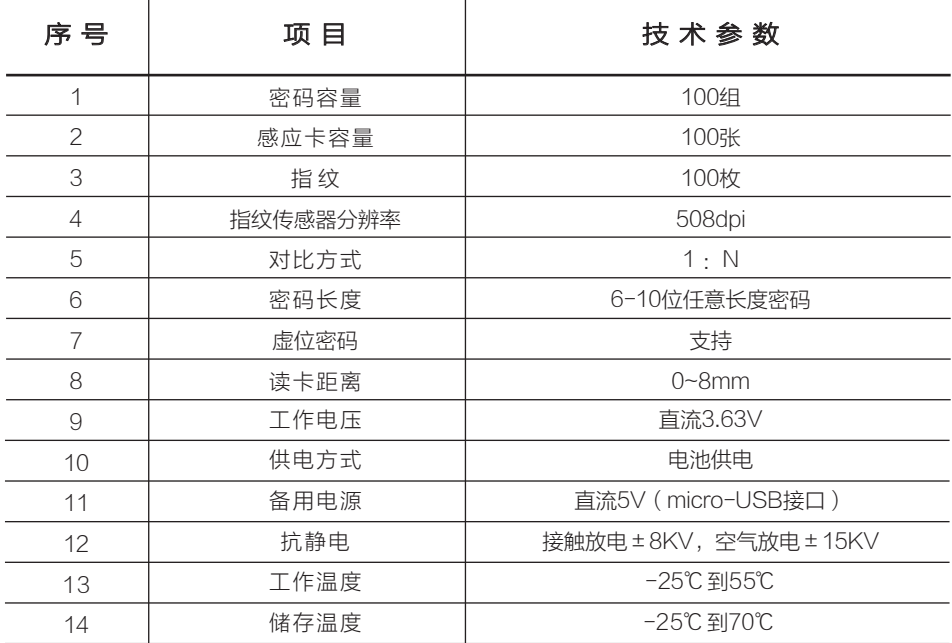

数据来源:萤石实验室测试数据

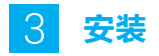

## 开门模式(可选)

请根据您家中门的安装方向,按照以下步骤调整后面板上换向螺丝和限位螺丝,锁可以进 行门锁换向或者推拉式。

第一步:根据如下图示意的A、B、C、D四种方式判断您家中门的开门方向; 第二步:确认开门方向后,根据下面对应的产品图调整室内面板的换向螺丝和限位螺丝。

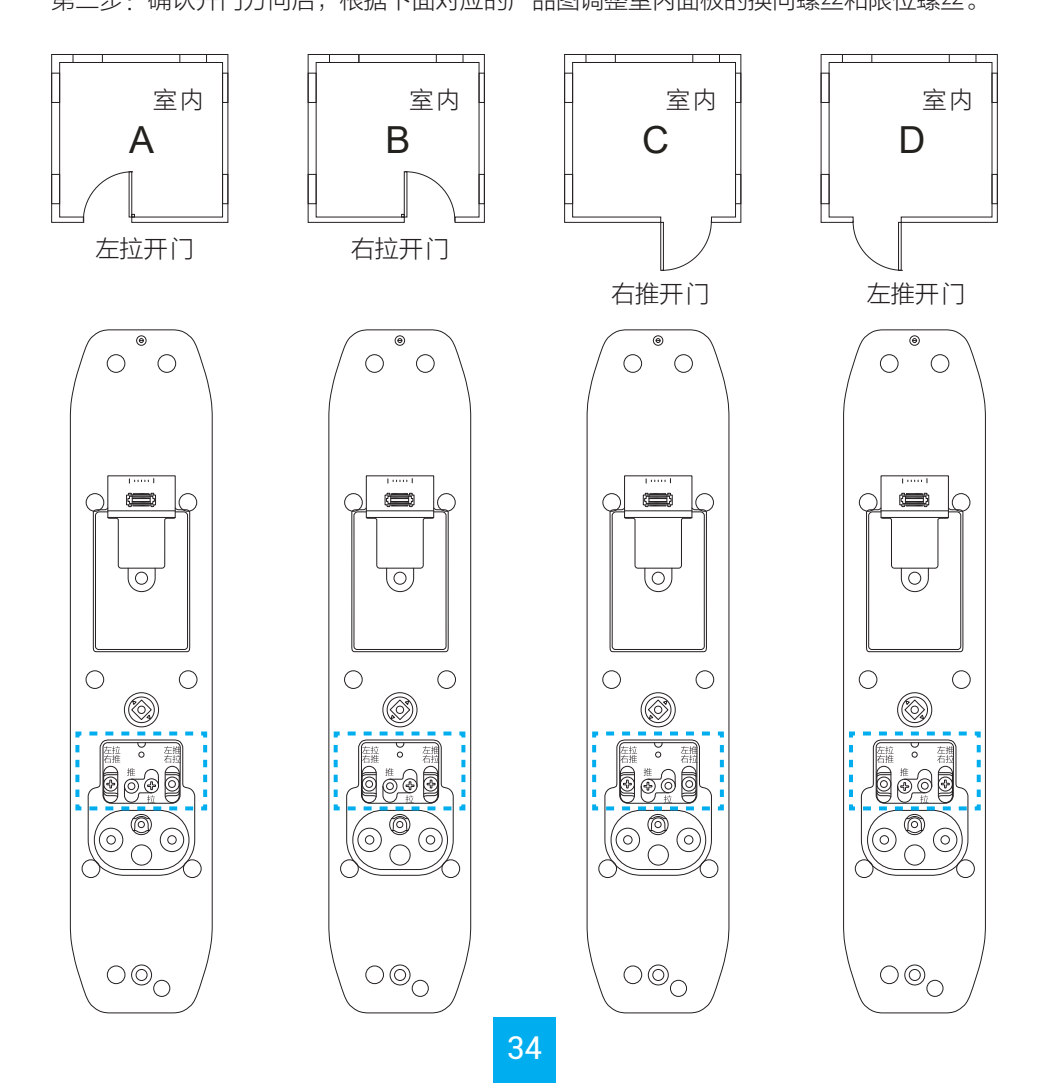

#### 安装步骤

安装注意事项 :

- ·安装前请先检查您的门是否在可安装范围之内:适用门厚40~110mm,门扣板中 心至门外沿的距离大于等于 20mm。
- 固定前后面板时,不要压住内部连接线。 .
- ·安装前后面板时,请轻拿轻放,以免刮花、刮伤面板表面,影响外观<mark>。</mark>
- 1. 门板开孔 本产品可用于木门和金属防盗门,请依包装清单中1:1开孔模板开孔。
- 2. 安装 您可以点击以下链接或者复制以下链接到浏览器打开安装指导视频。 [https://www.ys7.com/topic/20191130DL30S.html](https://service.ys7.com/mobile/d/870)

您还可以扫描下面的二维码观看智能锁安装指导视频。

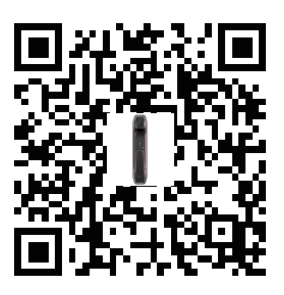

扫描二维码查看 "智能门锁安装指导视频"

1 用螺丝将锁体固定在门上(锁体方舌为缩进去状态)。

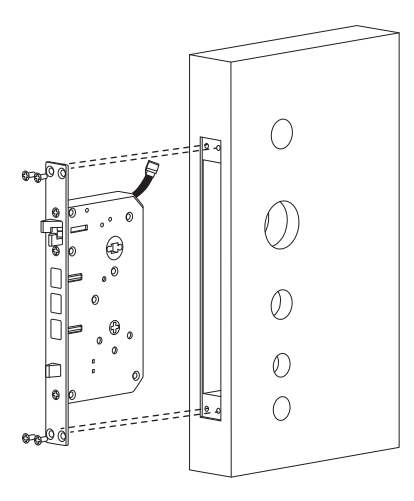

❷ 前后面板连接线接到接线座上,锁体连接线连到前面板上,用螺丝将固定板和前 面板固定起来。

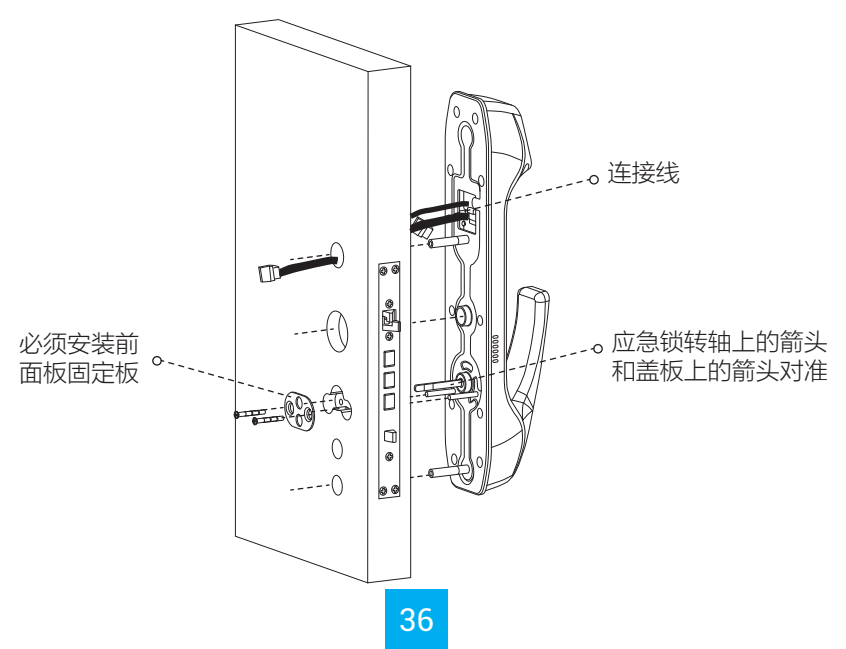

将方棒插入后面板。 3

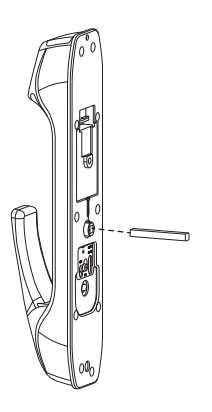

注意,请先确认方棒安装完成后,不得凸出门8mm以上。

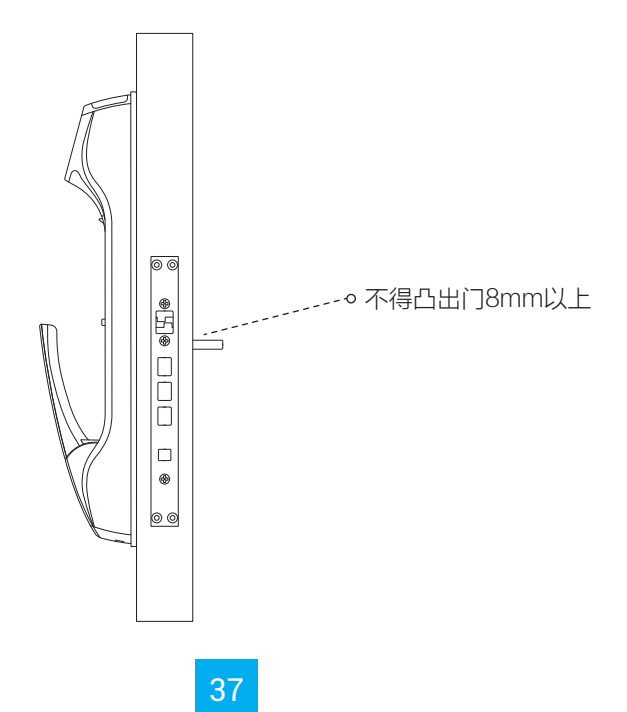

4) 前后面板连接线接到后面板接线座上,用对抽螺丝将前后面板固定,塞进装饰盖, 装好电池。

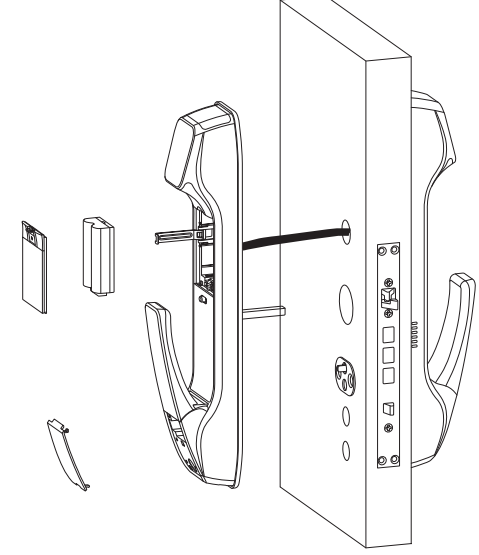

● 如下图所示:将门扣盒装在门框上(仅限木门),装上门扣板,用螺钉固定;最 后检查锁体活动是否顺畅。

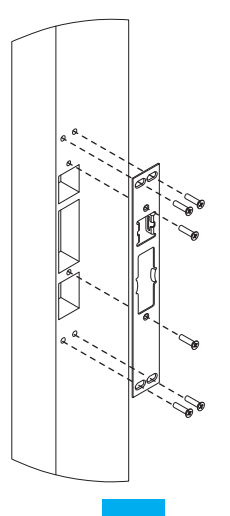

# 售后服务支持

如果您在使用过程中遇到任何问题,您可以拨打服务热线或者联系在线客服。 您可以登录萤石官网查询售后服务站点。 服务热线: 400-878-7878 萤石官网:www.ys7.com

#### 上门安装服务

萤石可提供有偿上门安装服务,请拨打服务热线400- 878- 7878查询提供安装服务的城市 和收费,或者扫描下面的二维码,预约上门安装。 如果您购买的商品包安装服务,无需预约或者拨打服务热线,工作人员会主动联系您。

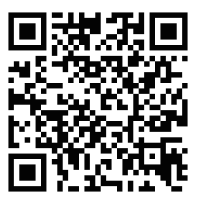

#### 声明

本产品为互联网设备,升级到官方最新软件版本,可使您获得更好的用户体验。 设备的具体参数、维修方法、使用范围及最新程序等内容请登录萤石官网www.ys7.com 查询。

设备型号· CS-DL30S

#### 版权所有©杭州萤石软件有限公司。保留一切权利。

本手册的任何部分,包括文字、图片、图形等均归属于杭州萤石软件公司或其关 联公司(以下简称"萤石")。未经书面许可,任何单位或个人不得以任何方式 摘录、复制、翻译、修改本手册的全部或部分。除非另有约定,萤石不对本手册 提供任何明示或默示的声明或保证。

#### 关于本产品

本手册描述的产品仅供中国大陆地区销售和使用。本产品只能在购买地所在国家 或地区享受售后服务及维保方案。

#### 关于本手册

本手册仅作为相关产品的指导说明,可能与实际产品存在差异,请以实物为准。 因产品版本升级或其他需要,萤石可能对本手册进行更新,如您需要最新版手册, 请您登录萤石官网查阅(www.ys7.com)。

萤石建议您在专业人员的指导下使用本手册。

#### 商标声明

· 董石、EZVIZ、<sup>参</sup>为萤石的注册商标。

·本手册涉及的其他商标由其所有人各自拥有。

#### 责任声明

·在法律允许的最大范围内,本手册以及所描述的产品(包含其硬件、软件、固 件等)均"按照现状"提供,可能存在瑕疵或错误。萤石不提供任何形式的明示 或默示保证,包括但不限于适销性、质量满意度、适合特定目的等保证;亦不对 使用本手册或使用萤石产品导致的任何特殊、附带、偶然或间接的损害进行赔偿, 包括但不限于商业利润损失、系统故障、数据或文档丢失产生的损失。

·您知悉互联网的开放性特点,您将产品接入互联网可能存在网络攻击、黑客攻 击、病毒感染等风险,萤石不对因此造成的产品工作异常、信息泄露等问题承担 责任,但萤石将及时为您提供产品相关技术支持。

·使用本产品时,请您严格遵循适用的法律法规,避免侵犯第三方权利,包括但 不限于公开权、知识产权、数据权利或其他隐私权。您亦不得将本产品用于大规 模杀伤性武器、生化武器、核爆炸或任何不安全的核能利用或侵犯人权的用途。

·如本手册内容与适用的法律相冲突,则以法律规定为准。

#### "萤石云"声明

本产品部分功能(包括但不限于在线升级等功能)的实现将依赖于互联网、电信 增值服务;您若希望实现以上功能,需在萤石云平台(www.ys7.com)完成用 户注册,遵守《萤石服务协议》、《萤石隐私政策》等,并接入萤石设备,以实 现对萤石设备的管理。